# **ЛАБОРАТОРНА РОБОТА 1**

**Тема:** Інструментальна платформа корпоративних додатків Java **Мета:** Встановлення та налаштування програмного забезпечення для розробки компонент корпоративних інформаційних систем

До складових середовища розробки програмних компонент на платформі Java EE відноситься наступне програмне забезпечення:

**1. Java SE Development Kit (JDK)** – базовий набір інструментів платформи Java (Standard Edition, стандартної редакції) для розробки та впровадження Java-додатків для десктопів та серверів [1]. Мінімальна версія, яку слід використовувати, є 8u181. Файл дистрибутиву має префікс: jdk-8u181 та відповідну до операційної системи подальше іменування.

### **2. Інтегроване середовище розробки додатків**

Платформа Eclipse. Найпростіший спосіб встановити або оновити середовище розробки Eclipse це використати спеціальний інструмент — Eclipse Installer [2]. Цей інструмент призначено для ефективного вибору версії та збірки Eclipse, що буде встановлюватись на комп'ютер. На вказаній у посиланні сторінці можна перейти до вибору необхідного пакету та встановити його самостійно без допомоги Eclipse Installer. У вересні 2018 року вийшли нові збірки пакету Eclipse під загальною назвою SimRel 2018-09. Нова збірка Java EE включає набір інструментів для розробки JavaEE компонентів: EJB, JSP, JPA, Mylyn, Servlets, EGit тощо. У подальшому компонентний склад Eclipse можна змінити через Help->Install New Software... Наявність або відсутність компонент можна перевірити і через відповідні каталоги Eclipse - plugins и features.

**3. Сервер додатків WildFly** (www.wildfly.org). Для створення та виконання додатків Java EE необхідно мати сервер додатків. Одним із серверів додатків, що повністю підтримує технології Java EE є WildFly. Актуальною версією є 14.0.1.

### **4. JBoss Tools**

(http://tools.jboss.org/downloads/jbosstools/index.html або для середовища Eclipse https://marketplace.eclipse.org/content/jboss-tools

http://download.jboss.org/jbosstools/static/photon/stable/updates/core/ jbosstools-4.9.0.Final-updatesite-core.zip)

JBoss Tools є набором специфічних плагинів Eclipse для розробки, тестування та розгортання додатків на базі серверів додатків JBoss AS або WildFly.

**5. СУБД Derby** (http://db.apache.org/derby/derby\_downloads.html)

Apache Derby є повнофункціональною системою управління реляційними базами даних (СУРБД), яка базується на технологіях Java та SQL. Її повністю написано та імплементовано на мові програмування Java. Derby надає користувачам заснований на стандартах механізм управління базами даних, який може щільно вбудовуватись в будь-яке рішення на основі Java, а також забезпечує цілісність даних і підтримку транзакцій.

Формат бази даних на диску, який використовує Derby, є портативним та незалежним від платформи. Останнє полягає в тому, що бази даних Derby можуть переміщатись з одного комп'ютера на інший без необхідності зміни або модернізації даних. Додаток Derby може містити попередньо побудовану, заповнену базу даних і ця база даних буде працювати в будь-якій конфігурації Derby.

Останньою версією Apache Derby є 10.14.2.0.

## **ПРАКТИЧНА ЧАСТИНА**

### 1. Встановіть JDK

2. Для інсталяції Eclipse розпакуйте відповідний файл архіву або скористайтесь можливостями пакету eclipse-installer

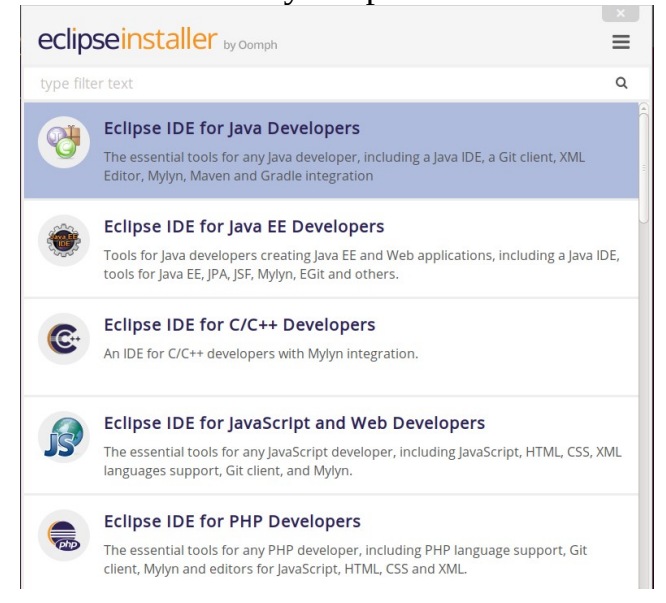

3. Інсталяція та запуск WildFly

Останньою версією WildFly є 14.0.1 і його дистрибутив знаходиться у файлі wildfly-14.0.1.Final.tar.gz. Після розпакування усі файли дистрибутиву будуть знаходитись у піддиректорії wildfly-14.0.1.Final. Для нормальної роботи серверу необхідно встановити значення змінних середовища JBOSS\_HOME та WILDFLY\_HOME на повний шлях до піддиректорії інсталяції. Також необхідно додати шлях до піддиректорії *bin* сервера у змінну середовища PATH. Це використовується для запуску серверу додатків WildFly поза середовища розробки, наприклад, з командного рядка:

### <JBOSS\_HOME>/bin/standalone.sh

Якщо сервер запустився коректно, то за допомогою Інтернет-браузеру за адресою http://localhost:8080 буде показане вікно подібне до

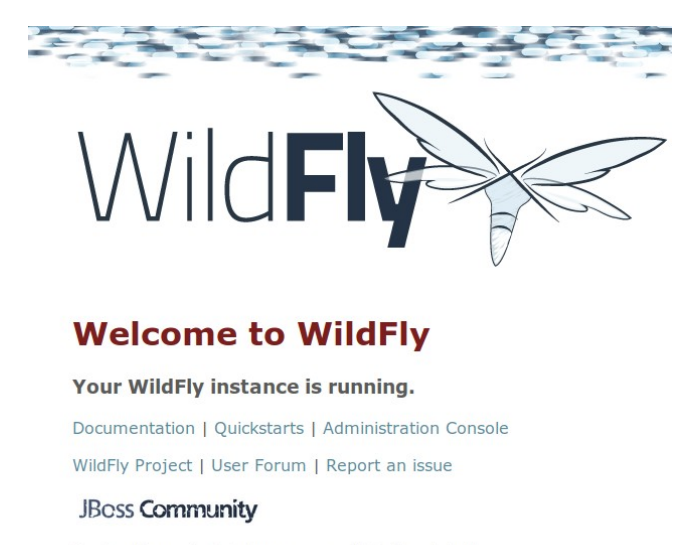

To replace this page simply deploy your own war with / as its context path.<br>To disable it, remove the "welcome-content" handler for location / in the undertow subsystem

Адміністрування серверу здійснюється за допомогою Administration Console або за адресою http://localhost:9990.

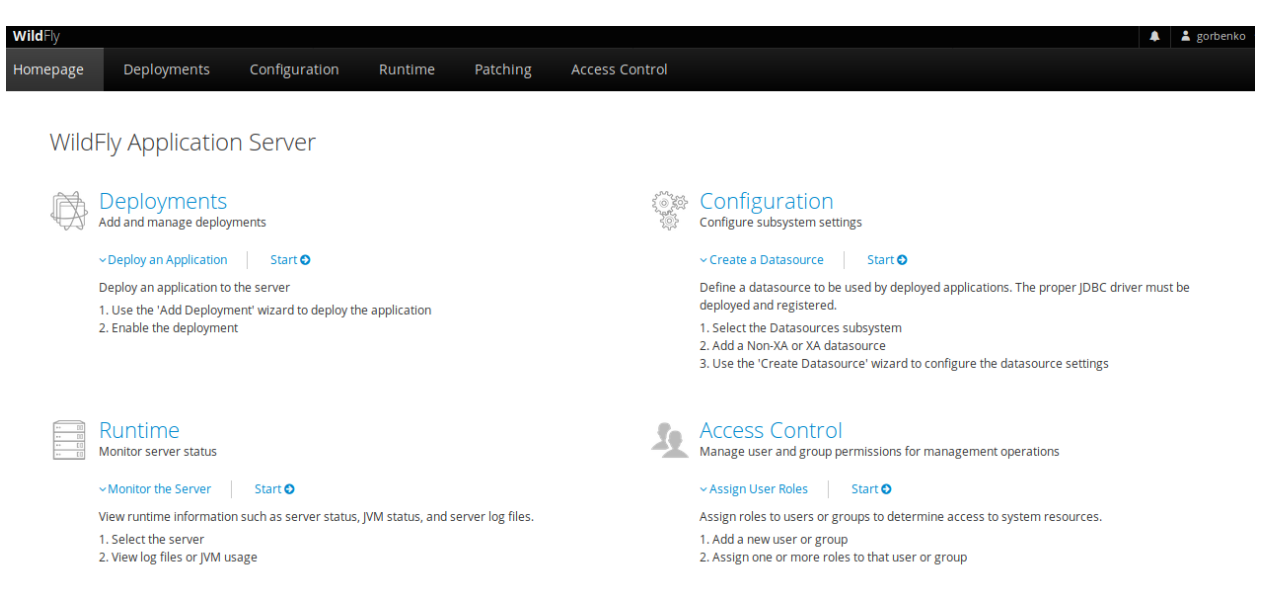

Для зупинки серверу з командного рядка слід використати команду:

jboss-cli.sh - - connect - - command=: shutdown

Для перевірки правильності відпрацювання команди слід завантажити (перезавантажити) сторінку http://localhost:8080 та переконатись, що сервер зупинено.

Основним засобом перегляду стану сервера додатків і результатів виконання тих, чи інших операцій слугує перегляд та аналіз лог-файлів серверу додатків. Основний лог-файл серверу WildFly має назву server.log і його розташовано у [JBOSS\_HOME]/wildfly-14.0.1.Final/standalone/log

4. Підключення JBoss Tools до Eclipse виконується за допомогою відповідного архіву (наприклад, jbosstools-4.9.0.Final-updatesite-core.zip), який додається до системи без розпакування, наступним чином:

Help  $\rightarrow$  Install New Software...  $\rightarrow$  Add...  $\rightarrow$  Archive...

Також JBoss Tools може бути встановлений через Eclipse Marketplace

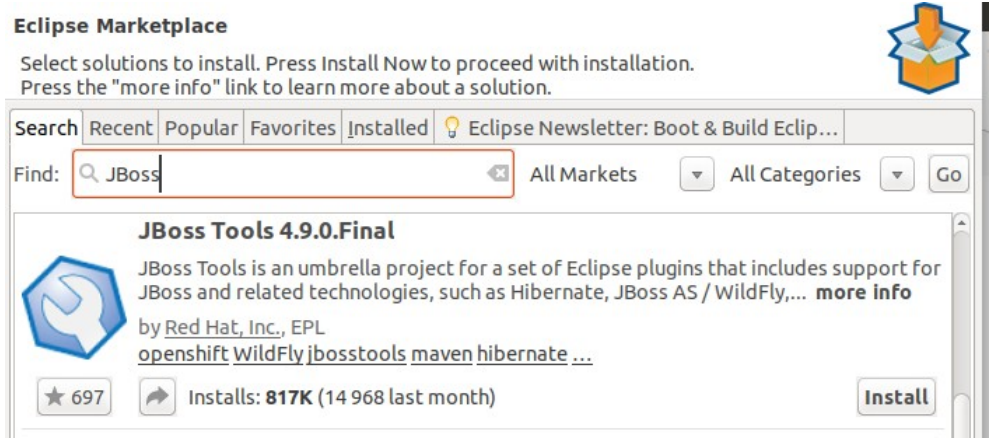

5. Тільки після інсталяції JBoss Tools з'являється можливість для підключення серверу додатків WildFly до IDE Eclipse. Для цього необхідно вибрати File → New → Other.

1) У вікні, що з'явиться, обираємо Server  $\rightarrow$  Server та натискаємо Next.

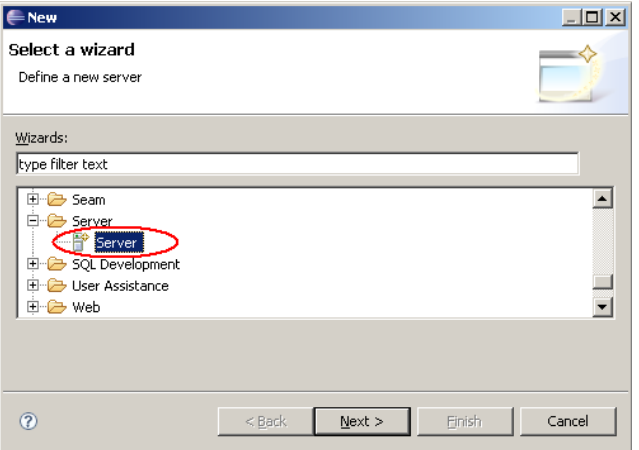

2) Для підключення серверу WildFly слід обрати відповідний тип із групи JBoss Community

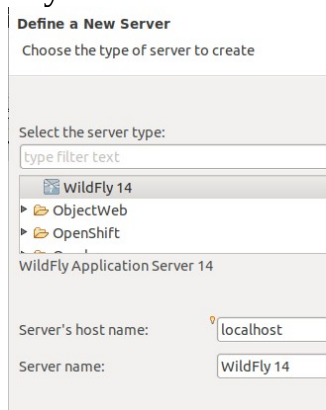

3) Для вивчення та дослідження технологій Java EE сервер додатків WildFly буде використовуватись локально, тому слід залишити або встановити наступні налаштування при його підключенні до IDE Eclipse

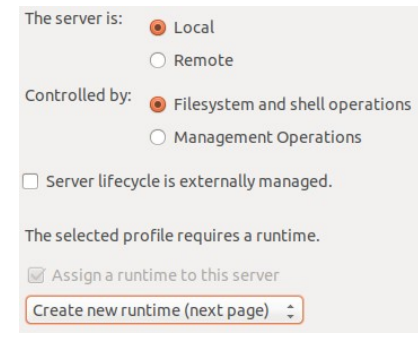

4) За допомогою кнопки Browse слід вказати домашній каталог сервера WildFly. Інші налаштування можна залишити за замовчуванням, як показано на наступному скриншоті:

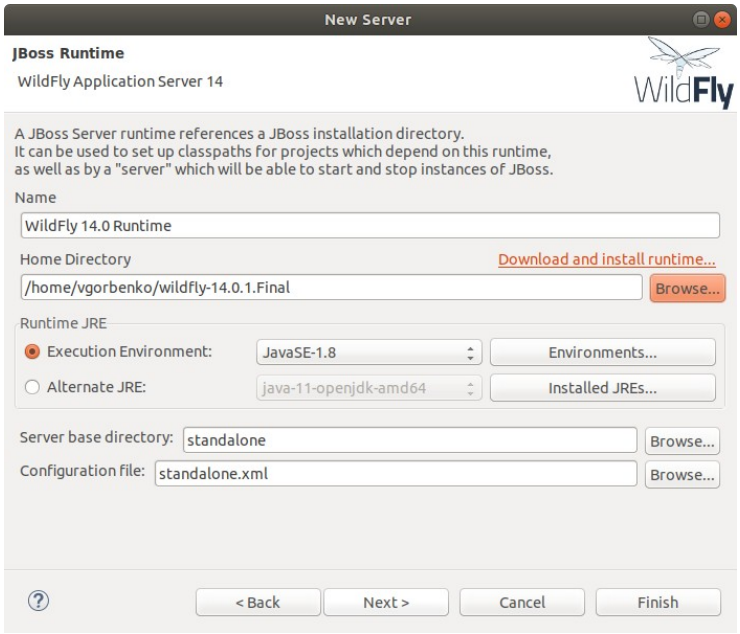

Для завершення підключення серверу додатків необхідно натиснути кнопку Finish. За шляхом Window  $\rightarrow$  Show View  $\rightarrow$  Servers відкриється вікно, що показує базові параметри стану серверу додатків, а також через яке можна виконати його налаштування, переглядати та видаляти встановлені додатки. Також у цьому вікні можна запускати та зупиняти сервер.

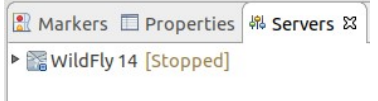

5) Тепер слід перевірити здатність IDE Eclipse запускати та зупиняти сервер WildFly. Це можна зробити або за допомогою відповідних засобів на панелі інструментів, або у вікні Server. При успішному

початку запуску Eclipse автоматично перемикнеться на вікно Console, в якому будуть послідовно виводитись повідомлення запуску сервера. Як тільки вивід повідомлень зупиниться, можна перевірити працездатність серверу за допомогою браузеру за посиланням http://localhost:8080, як це робилось раніше.

6) Зупинити сервер додатків WildFly можна за допомогою тих самих засобів.

6. Інсталяція СУБД Apache Derby

Завантажте ZIP або TAR архів дистрибутиву db-derby та розпакуйте його. Інсталяція вміщує наступні директорії:

- *demo* вміщує демонстраційні програми;
- *bin* вміщує скрипт-файли для виконання утиліт та налаштування середовища оточення;
- *javadoc* вміщує документацію по api, яку було згенеровано із коментарів файлів коду;
- *docs* вміщує документацію по Derby;
- *lib* вміщує файли .jar серверу Derby;
- *test* вміщує регресійний тест для серверу Derby.

Сервер Derby має декілька способів запуску, які залежать від типу його використання та впливають на загальні налаштування. У випадку, коли необхідно запускати Derby із найменшою кількістю набору та встановлено його повний бінарний дистрибутив, тоді сервер запускається з використанням скриптів для командного рядка. Цей метод потребує встановлення змінної середовища оточення DERBY\_HOME, включення до значення змінної середовища оточення PATH розташування директорії *bin* встановленого дистрибутиву java, а також директорії DERBY\_HOME\bin.

Якщо дистрибутив Derby не має директорії *bin* або в ній не поновний набір бінарних файлів, але є усі jar-файли дистрибутиву і на додаток не має змоги (або навіть бажання) використовувати скрипт-файли, що поставляються із Derby, тоді застосовується метод запуску серверу за допомогою файлу derbyrun.jar. Для забезпечення цього методу встановлюється значення змінної середовища оточення DERBY\_HOME та додається до змінної PATH місце розташування бінарних файлів java  $(3a3B)$ ичай це JAVA HOME\bin). Файл derbyrun.jar не може бути переміщеним із директорії його первинного розташування у дистрибутиві Derby.

Ще один різновид запуску Derby пов'язано з наступним: відсутній derbyrun.jar та відповідні скрипт-файли, або є необхідність у вивчені повного синтаксису кожної команди та деталізацій параметрів змінних середовища оточення, або розробляються програмні додатки з використанням Derby. У цьому випадку для запуску відповідних інструментів використовується або повний синтаксис java, або Derby використовується у java-програмах. Для забезпечення цього необхідно встановити відповідні значення для змінної середовища оточення DERBY\_HOME, включити до значення змінної PATH

місце розташування файлів виконання java (наприклад, JAVA\_HOME\bin), а також необхідно знати повну назву пакету для java-класу, що підтримує роботу серверу. Змінна середовища оточення CLASSPATH повинна включати необхідні JAR-файли.

Одним із найкращих варіантів є інсталяція Apache Derby до серверу додатків WildFly. У цьому випадку Apache Derby буде запускатись автоматично із сервером WildFly. Слід зазначити, що необхідні для використання БД драйвери Derby JDBC вміщуються у файлі бібліотеки derbyclient.jar.

Для інсталяції Apache Derby в якості вбудованого серверу до WildFly буде використовуватись jboss-cli.sh зі складу утиліт WildFly. Тому спочатку запускається сам сервер додатків WildFly, потім — утиліта jboss-cli.sh. У відповідь буде отримано командний рядок з префіксом [disconnected /]. Якщо сервер додатків WildFly знаходиться у робочому стані, то команда *connect* приєднає до нього і префікс рядку зміниться, наприклад, на наступний [standalone@localhost:9990] і тепер можна задавати команди.

Далі інсталюємо jar-файли серверу Derby як модулі до WildFly (у прикладах, що наведено нижче, jar-файли знаходяться у каталозі /home/vgorbenko/db-derby-10.14.2.0-bin/lib)

```
module add \
 --name=org.apache.derby \lambda --resources=/home/vgorbenko/db-derby-10.14.2.0-bin/lib/derby.jar,/
home/vgorbenko/db-derby-10.14.2.0-bin/lib/derbynet.jar,/home/vgorbenko/
db-derby-10.14.2.0-bin/lib/derbytools.jar \
  --resource-delimiter=, \
  --dependencies=javax.api,javax.transaction.api
```
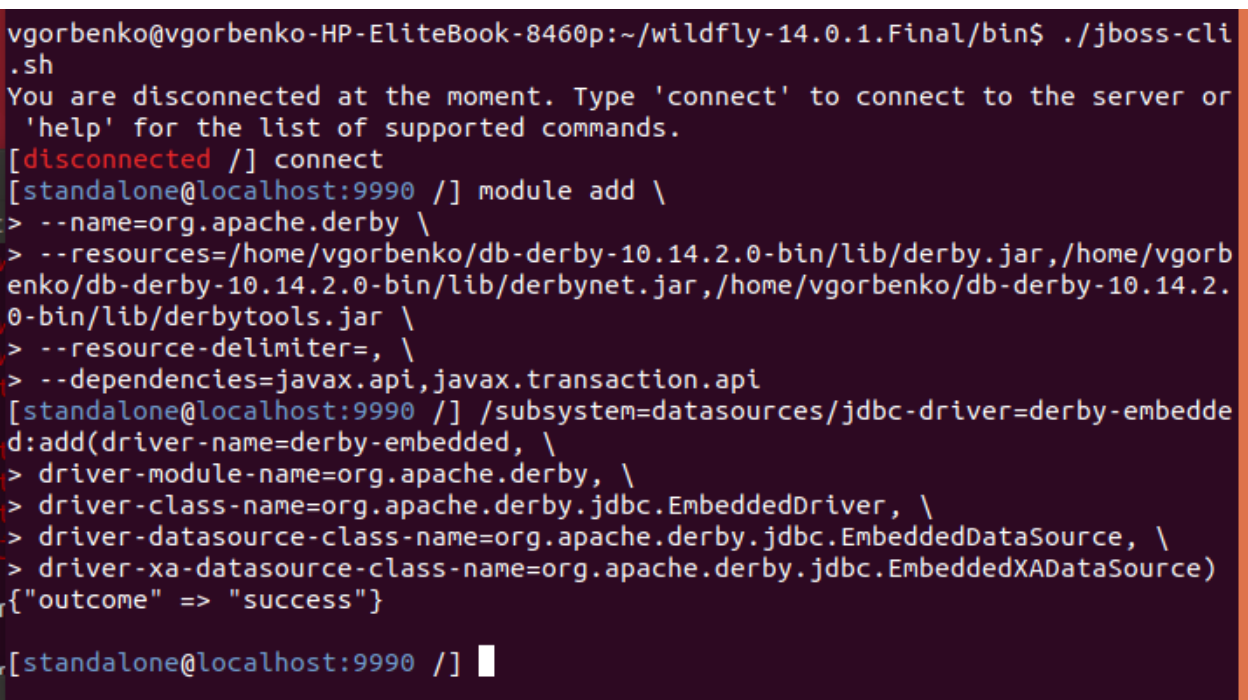

Наступним реєструємо драйвер JDBC під ім'ям "derby-embedded". Для цього вводимо наступне:

/subsystem=datasources/jdbc-driver=derby-embedded:add(driver-name=derbyembedded, \

 driver-module-name=org.apache.derby, \ driver-class-name=org.apache.derby.jdbc.EmbeddedDriver, \ driver-datasource-class-name=org.apache.derby.jdbc.EmbeddedDataSource, \ driver-xa-datasource-class-name=org.apache.derby.jdbc.EmbeddedXADataSource)

У відповідь буде отримано: { "outcome" => "success" }

Тепер необхідно додати процедури запуску та зупинки Derby з ресурсу github.com. Для цього необхідно вийти з командного рядку jboss-cli та ввести наступні команди у командному рядку ОС:

git clone https://github.com/lbtc-xxx/derby-shutdown-service cd derby-shutdown-service; mvn clean package cp target/derby-shutdown-service.jar \$WILDFLY\_HOME/standalone/deployments

Тепер необхідно задати системні властивості, які будуть перемикати Derby для прослуховування порту. Для цього знову слід запустити утиліту iboss-cli.

/system-property=derby.drda.startNetworkServer:add(value=true)

Встановлюємо специфікації для цього порту Derby

/system-property=derby.drda.portNumber:add(value="1527")

Задаємо специфікацію розташування log файлу Derby

/system-property=derby.stream.error.file:add(value="\${jboss.server.log.dir}/ derby.log")

Задаємо системне значення про існування derby.log

/system-property=derby.infolog.append:add(value="true")

Призначаємо DataSource

Для звичайного DataSource (транзакції єдиної бази даних) слід ввести наступне:

```
data-source add \
  --name=DerbyEmbeddedDS \
  --driver-name=derby-embedded \
  --connection-url=jdbc:derby:${jboss.server.base.dir}/derbydata;create=t
rue \
  --jndi-name=java:jboss/jdbc/DerbyEmbeddedDS \
 --user-name=app \setminus --password=app
```
Для XA DataSource (підтримують транзакції розподіленої бази даних) вводимо:

```
xa-data-source add \
  --name=DerbyEmbeddedXADS \
  --driver-name=derby-embedded \
  --jndi-name=java:jboss/jdbc/DerbyEmbeddedXADS \
 --user-name=app \setminus
```

```
 --password=app \
 --same-rm-override=false \
 --xa-datasource-properties={ \
 "DatabaseName" => "${jboss.server.base.dir}/derbyxadata", \
 "CreateDatabase" => "create"}
```
У кінці слід зробити тест зв'язку

/subsystem=datasources/data-source=DerbyEmbeddedDS:test-connection-in-pool

Також слід переконатись, що скрипт зупинки серверу, такий як /etc/init.d/wildfly не буде безконтрольно запускати прискорене завершення роботи (наприклад, kill -9) , що може привести до псування даних у базі.

7. Виконайте усі пункти практичної частини лабораторної роботи. Підготуйте звіт, в який додайте скриншоти до усіх пунктів.

#### **Список рекомендованої літератури**

1. Jakarta EE Specifications [Електронний ресурс]. - Режим доступу: https://jakarta.ee/specifications/ 2. Eclipse Installer [Електронний ресурс]. - Режим доступу: http://www.eclipse.org/downloads/packages/installer

3. Java EE at a Glance [Електронний ресурс]. - Режим доступу: http://www.oracle.com/technetwork/java/javaee/overview/index.html